# *South Carolina: Our History, Our Home* Internet Activities

# Answer Key

These easy-to-follow lessons require students to have Internet access. The structure of the lessons assumes that each lesson will be completed in a computer lab; however, students could work individually or in small groups at a single classroom computer or in a setting where they have access to their own device.

Each lesson provides a connection to the textbook content. Students are challenged to use and extend their information processing, research, and map skills through these lessons.

We hope that you and your students will find these lessons a welcome and useful extension to your instruction.

### *Before Each Lesson*

- 1. Locate the Internet Activity for the appropriate chapter on your Teacher Tech website.
- 2. Open the Internet Activity link.
- 3. Verify that links for the activity are still working. Since URLs change frequently, it may be necessary to provide a different link to your students than the one provided.
- 4. Print the pages for the activity unless your students will be answering questions online using their device. In general, the lessons are organized so that one copy of the activity sheet is needed for each student. However, pairs of students could share activity sheets if they are working together.

#### *During the Lesson*

- 1. Distribute a copy of the activity sheet to each student or pairs of students, depending on your preference as students are logging in to their student website.
- 2. The Internet Activity link will open a PDF. This file contains the hyperlinks needed for the lesson. When the hyperlink is clicked, a Security Message may be displayed. Instruct students to click "Allow" to proceed.

# **South Carolina: Our History, Our Home**  *Internet Activities*

3. Show students how the questions on the webpage match the activity sheet. Then, model how to click the links and use the "Back" button, if necessary, in your Web browser to return to the activity page.

Website addresses (URLs) change frequently. It is therefore good practice to test the links used in each activity. In addition, it is good practice to test videos or special features of a website on the devices that your students will use because a school district's devices may be configured to block certain types of files that are easily accessed outside of the school's network. Work with your school or district technology team, as needed, to gain access to the web resources that you need.

The remainder of this booklet contains teacher notes and answer keys for each of the Internet activities.

Good luck, and have fun!

## **South Carolina: Our History, Our Home**  *Internet Activities*

#### **Chapter 15: Racial, Economic, and Political Change**

**Summary:** Students will analyze and use data from the U.S. Census to create and print graphs about population trends in South Carolina in the 20<sup>th</sup> century.

**Duration:** 45-60 minutes

#### **Notes:**

- The activity in this lesson assumes that students have access to Microsoft Excel. Instructions may vary depending on the version used. An alternative to using Excel is to have students use the Create A Graph website at http://nces.ed.gov/nceskids/createagraph/default.aspx. The website allows students to easily enter data and create a graph.
- Students may want to use a calculator or the calculator website at www.calculator.com to speed their work calculating percentages in Part I.
- As students are working, verify that they are including the correct labels for their graphs.
- Discuss that each of the changes in ethnic groups and population can affect South Carolina politics. For instance, a larger population may give South Carolina more seats in the House of Representatives. This makes South Carolina a more important state in the national government. On the other hand, increases or decreases in the population of particular ethnic groups may change the types of candidates elected to office. This may affect the decisions of the local, state, or national governments.

#### **Answer Key:**

- 1. 3,486,703
- 2. 1,899,804
- 3. increased by 1,586,899
- 4. increased by over 83.5%
- 5. about 88%
- 6. The percent of population increase for South Carolina was 83.5%, which was less than the growth for the U.S. (88%).
- 7. see table at right

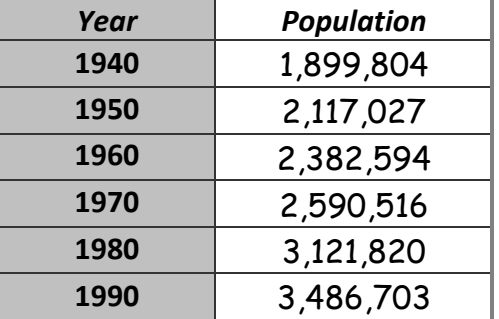

# **South Carolina: Our History, Our Home**  *Internet Activities*

#### Part II: (sample)

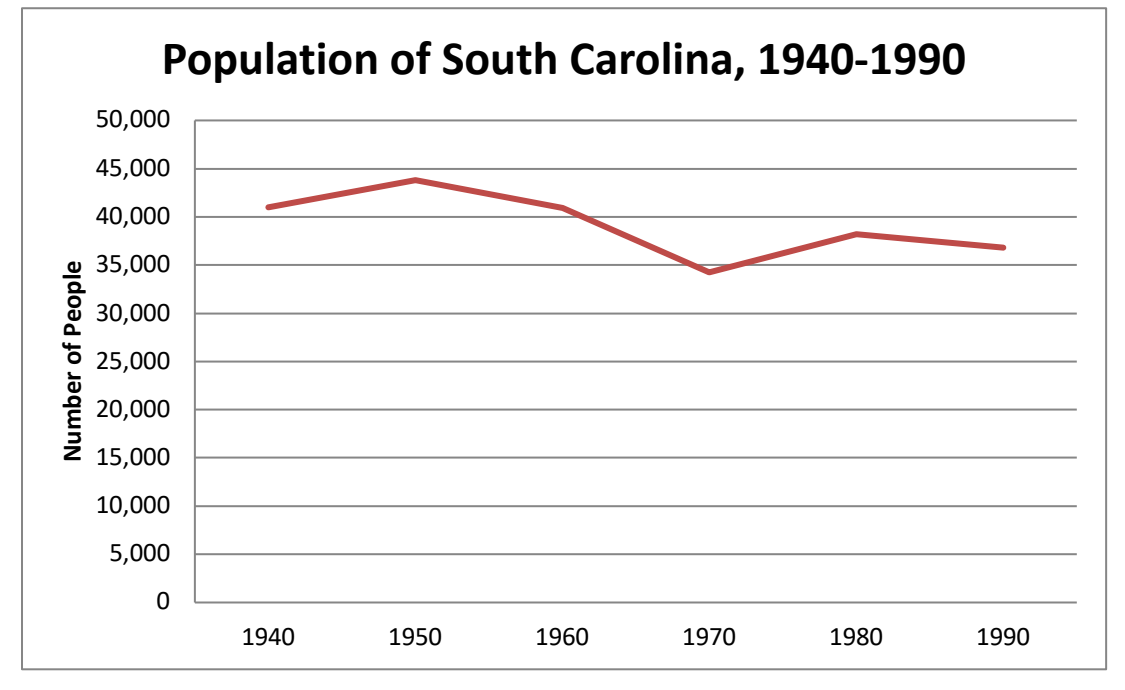

Part III: (sample - graph should be your county's data)

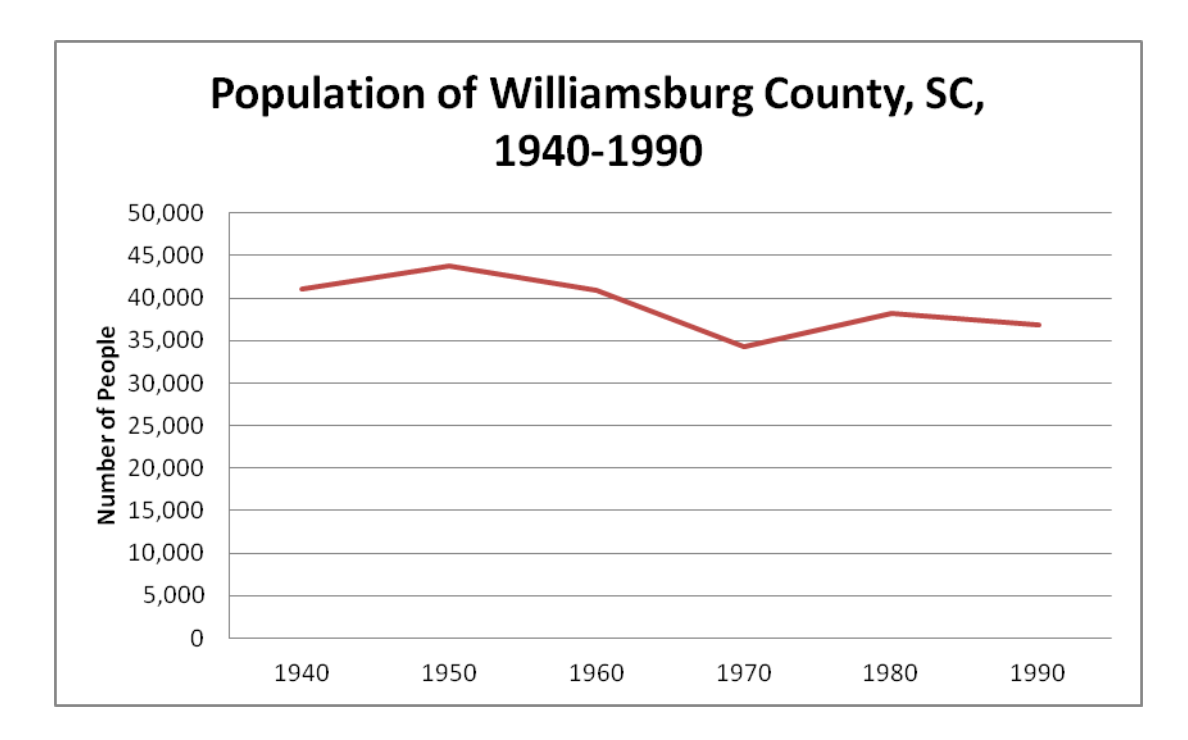

# **South Carolina: Our History, Our Home**

#### *Internet Activities*

**Extension:** Have students use the U.S. Census Bureau American FactFinder website to find information that could answer a question about changes in South Carolina's population from 2000 to the most recent data. For instance, how has the number of Hispanic people changed in South Carolina from 2000 to the present? Create a graph that provides an answer to your question.

#### **Creating a Graph in Excel**

Directions for creating a graph using Excel are included on the student's activity page.

These directions will help you create a graph using Microsoft Excel on a Windows-based computer. If you have another spreadsheet program, the steps will be similar.

- 1. Launch your spreadsheet program, Microsoft Excel, and make sure that you are on a new, blank spreadsheet.
- 2. In cell A1, type "Year."
- 3. In cell B1, type "Population."
- 4. Using the information on the website, enter the population for South Carolina for each decade from 1900 to 1990.
- 5. Now, have the computer take these data and make a graph. Click on cell B2 and without releasing the mouse, drag down to cell B11. This should highlight all of your population data. Chart Wizard - Step 2 of 4 - Chart Source Data

Data Range [ Series ]

- 6. Click **Insert** from the menu bar and select **Chart**.
- 7. Click to select a **Line** graph, and then choose **Next**.
- 8. Click the **Series** tab.
- 9. Click the button at the end of the **Category (X) Axis Labels** field.
- 10. Click on cell A2 and without releasing the mouse button, drag down to cell A11.
- 11. Click the small button at the end of the **Chart Source Data** window.

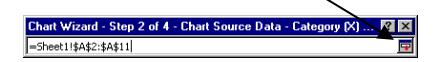

4,000,000 3,500,000 3,000,000 2,500,000  $\leftarrow$  Series 1 2,000,000 1,500,000 1,000,000 500,000  $\overline{a}$  $\overline{\mathbf{3}}$  $\ddot{\phantom{a}}$  $\overline{\phantom{a}}$ Series  $\overline{\mathbb{R}}$  Mame:  $\overline{\mathbf{r}}$ 3 Sheet1!\$B\$2:\$B\$11  $\mathbb{E}$  Yalues: Add Remove ╗ Category (X) axis labels:  $\left\vert \mathbf{Z}\right\vert$  $Cancel$  $< 8$ ack  $Next$ Einish

- 12. Click **Next**.
- 13. In the field for **Chart title**, enter a title for your graph. Be sure to use one that will clearly explain what the graph shows.
- 14. In the field for **Category (X) axis**, enter "Years."
- 15. In the field for **Value (Y) axis,** enter "Population."
- 16. Click the **As New Sheet** button.
- 17. Click **Finish**.
- 18. Click **File**, select **Print**, and choose **OK** to print a copy of the graph. Staple the graph to the back of this activity sheet.